## **Visual Access to MATHEMATICS**

## **Directions for the** *Comparing Mixtures* **Apps**

The *Comparing Mixtures (12 cups)* app is available at: [geogebra.org/m/skqDWFbm](https://www.geogebra.org/m/skqDWFbm) A version with up to 24 cups of each color is available at: [geogebra.org/m/nHZZr3wd](https://www.geogebra.org/m/nHZZr3wd)

Use this app to mix cups of green and white paint virtually.

Compare two mixtures with different ratios to find out which one makes a darker shade of green.

**1. Here is the opening screen of the app**:

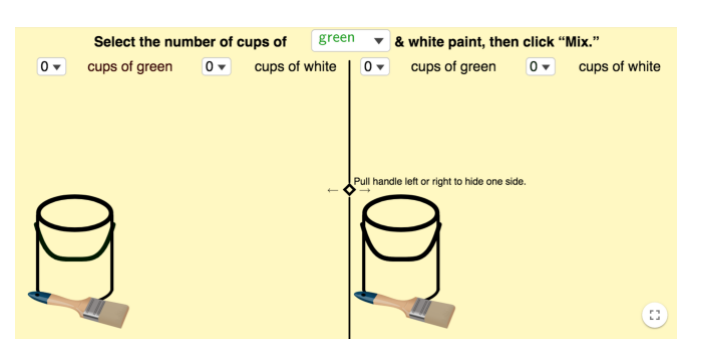

**2. To make a mixture of paint**, select the number of cups of green paint and white paint by using the pull-down menu. Choose from **0 to 12 cups.** Then, mix the paints by selecting the **Mix** button.

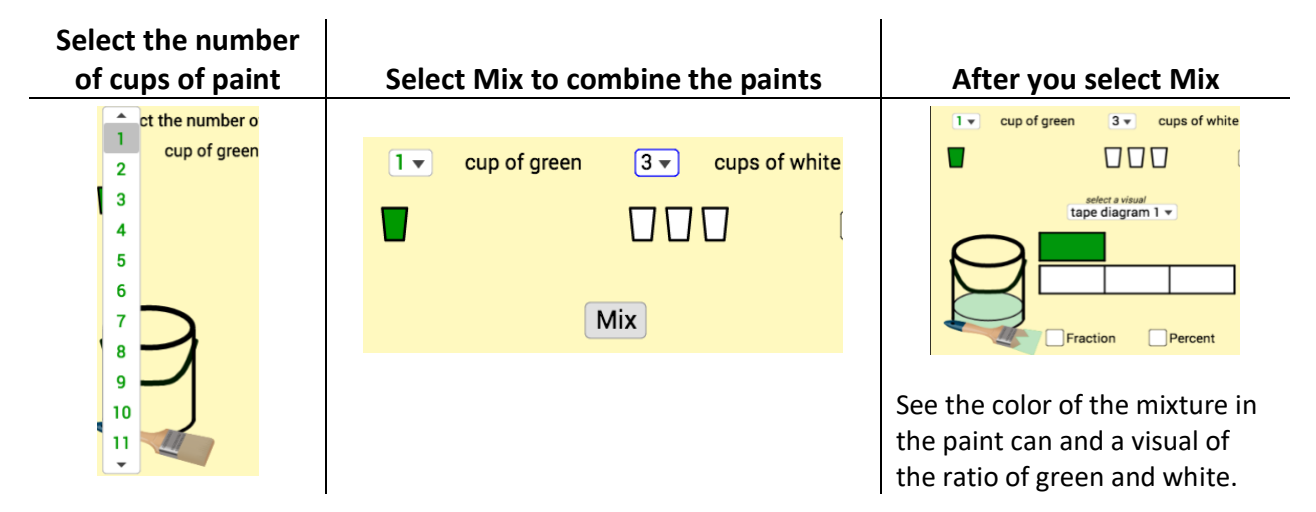

**3. Compare two mixtures of paint by using different representations.** In the example below, the **tape diagrams** show the proportion of green paint to white paint in each mixture.

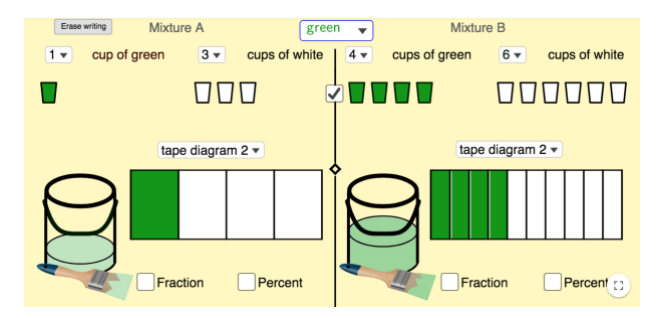

[VAM,](https://go.edc.org/vam) supported by the National Science Foundation, grant #DRL-1503057. ©2020 [Education Development Center, Inc](https://edc.org/) (EDC)

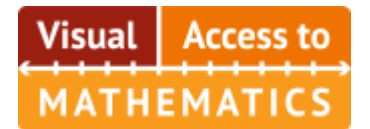

**4**. **Choose different visual representations** by using the drop-down menu.

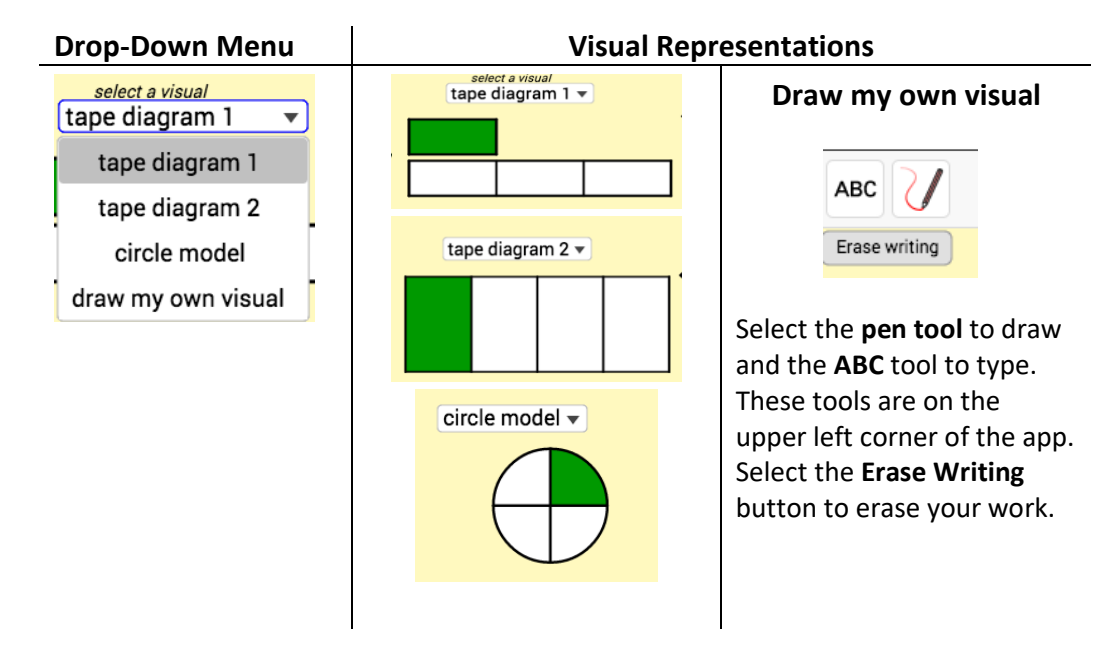

## **5. Choose different numerical representations.**

Select **Fraction** to see what fraction of the paint mixture is green and what fraction is white.

Select **Percent** to see what percentage of the paint mixture is green and what percentage is white.

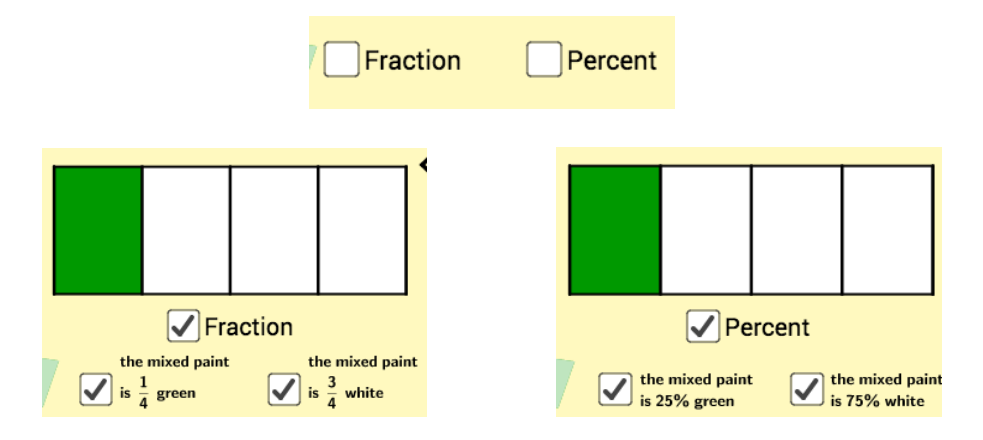

**6.** To **undo** an action, select the left-pointing arrow icon in the upper right corner. To **redo** an action, select the right-pointing arrow in the upper right corner.